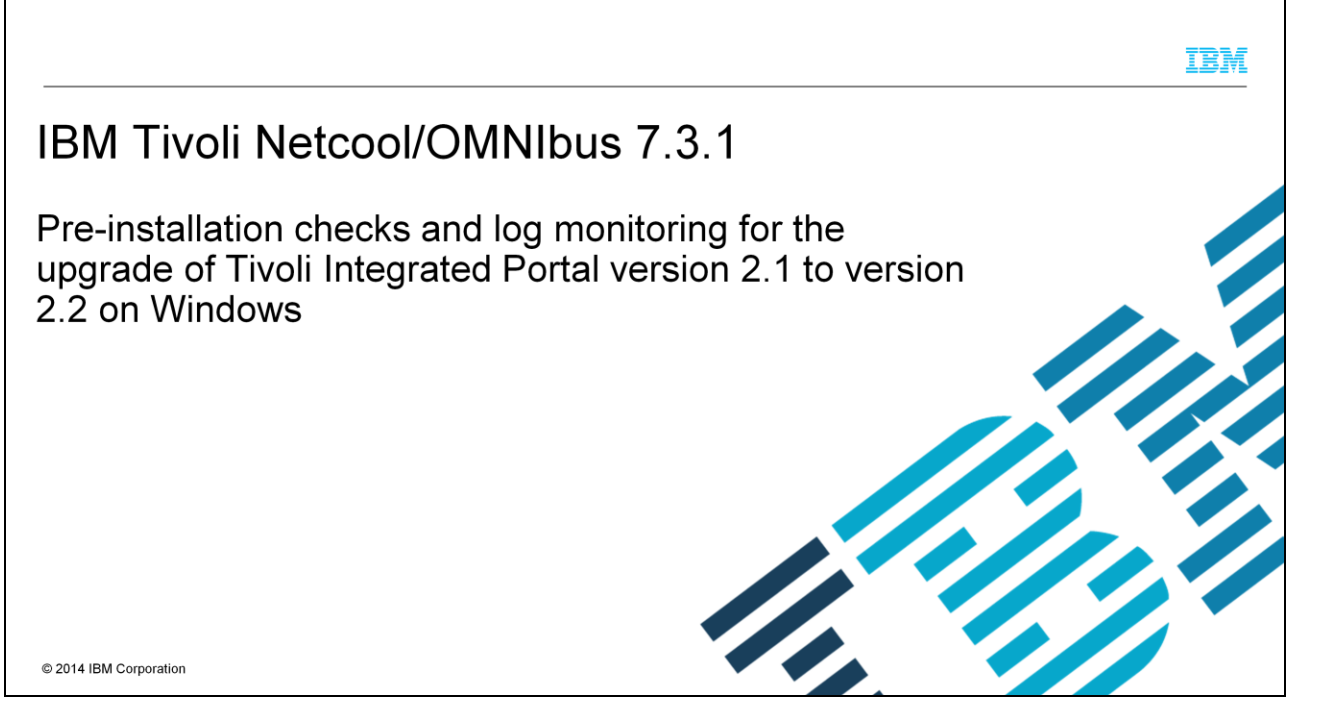

In this training module, you learn how to perform pre-installation checks before upgrading from IBM Tivoli® Integrated Portal 2.1.0 to 2.2.0.1. You also learn about the different logs that are used to monitor this upgrade procedure.

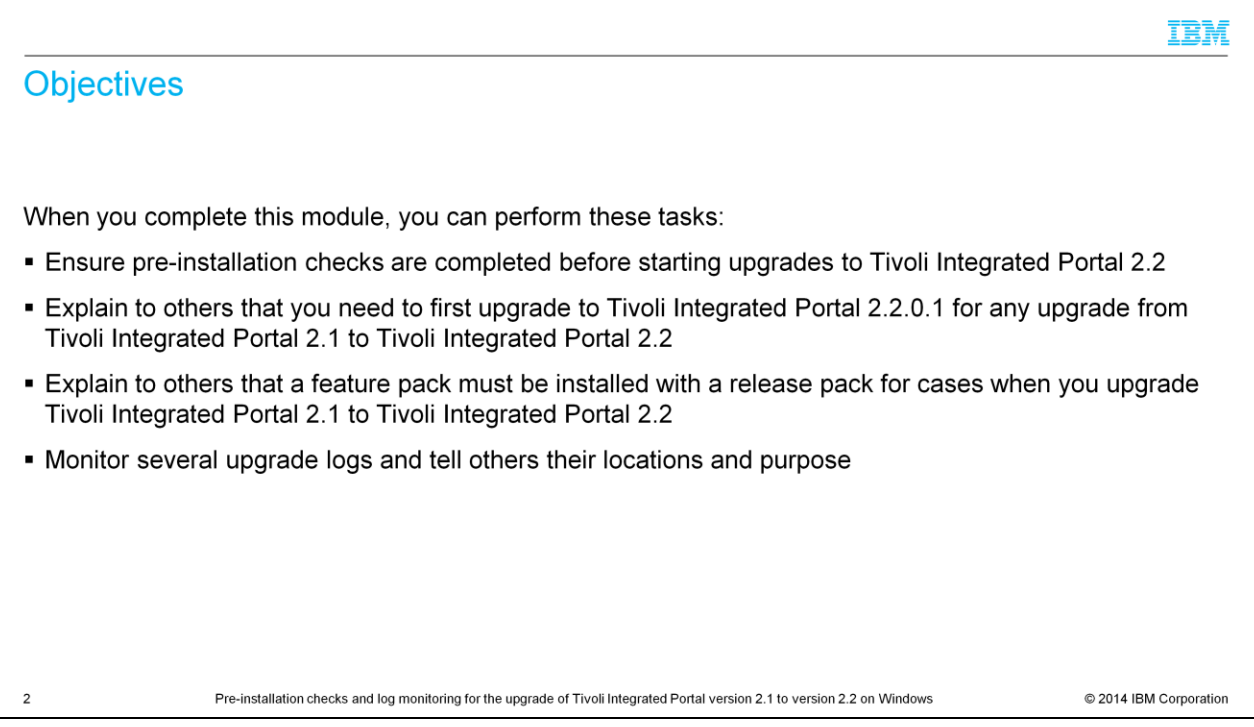

When you complete this training module, you can ensure that your pre-installation environment supports a successful upgrade of Tivoli Integrated Portal version 2.1 to 2.2. You also see which logs to monitor for verifying successful completion of the upgrade task.

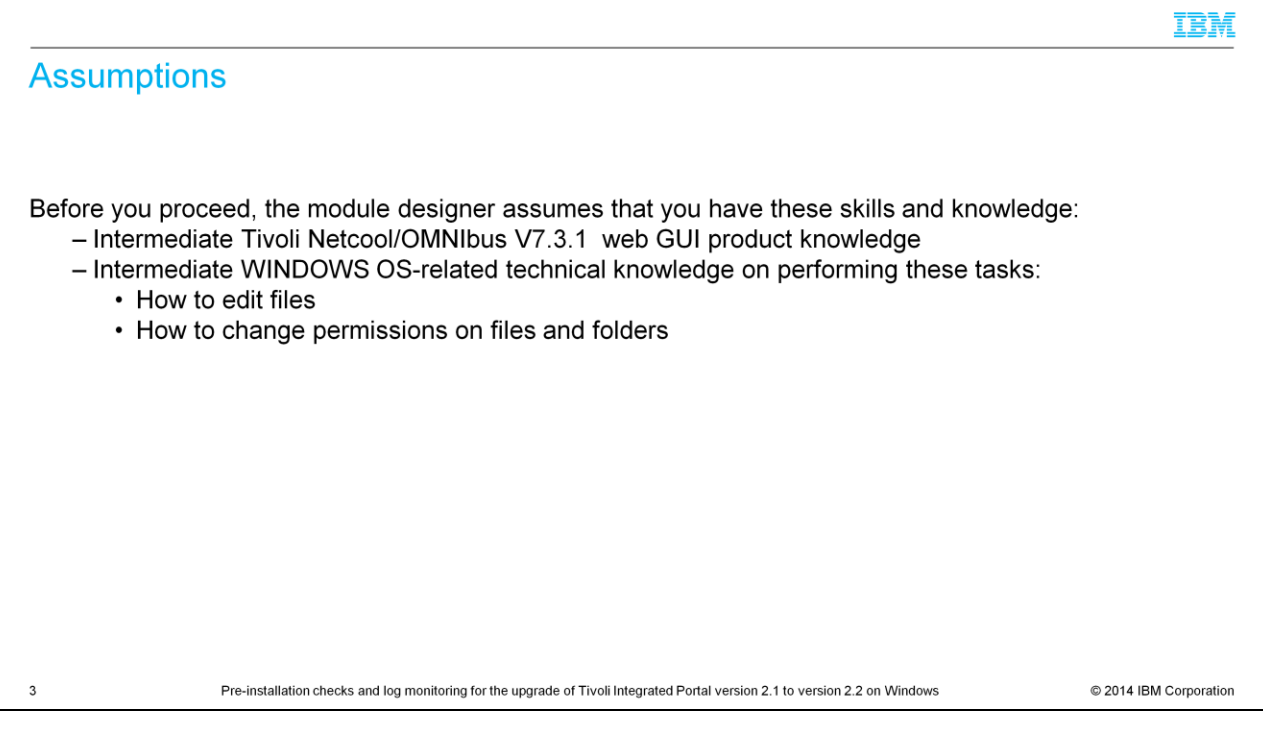

You should have intermediate knowledge of the IBM Tivoli Netcool/OMNIbus V7.3.1 web GUI and the operating system that it runs on. You should also be able to perform such operating system tasks as editing files and changing read, write, and start permissions for both files and folders.

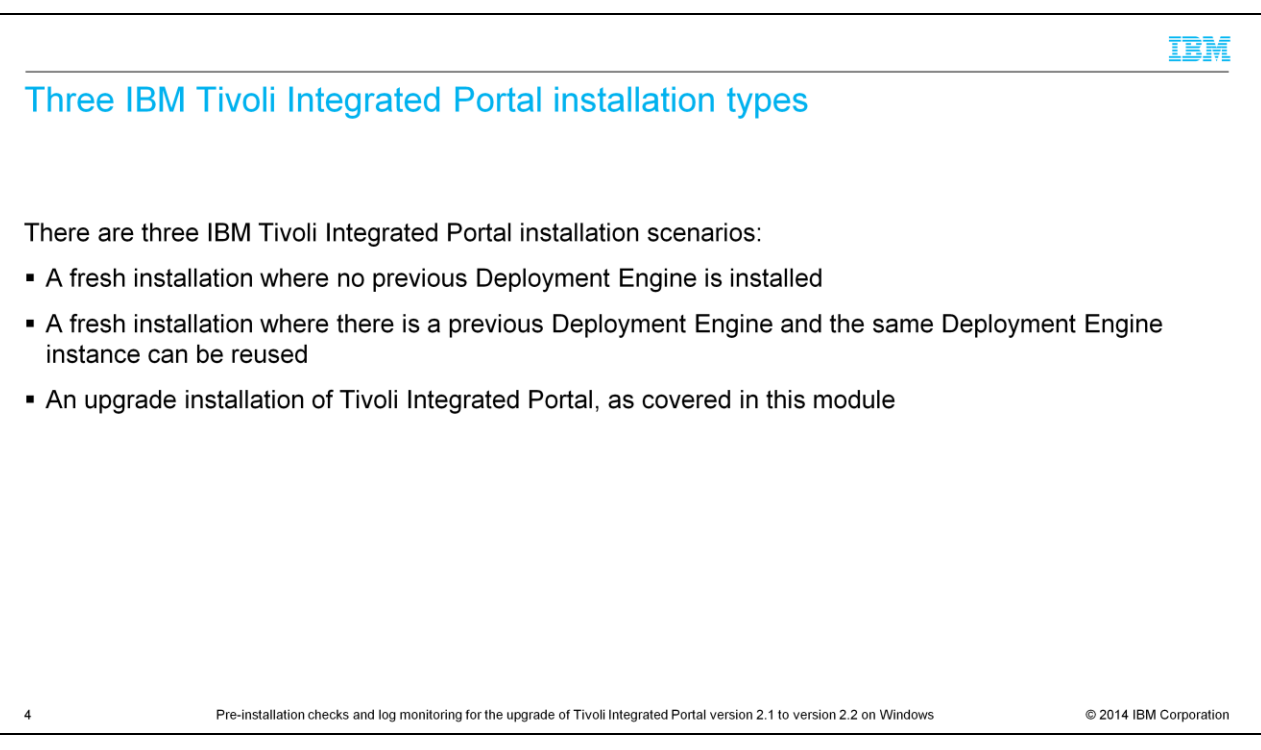

There are three types of IBM Tivoli Integrated Portal installations. They are displayed on this slide. For a pristine, clear system, you can perform a fresh installation where there is no Deployment Engine already available in your environment. For this type of installation, look at just the installation logs. Another scenario is where the Deployment Engine is already installed in the environment. In this installation type, you reuse the Deployment Engine. The third scenario is upgrading to a newer revision of IBM Tivoli Integrated Portal; it is this scenario that is used in this module.

Upgrading from Tivoli Integrated Portal 2.1.0 requires first upgrading to Tivoli Integrated Portal 2.2.0.1 before upgrading to the higher levels. For example, if you have an APAR for the IBM Tivoli Netcool/OMNIbus 7.3.1 web GUI being fixed in Tivoli Integrated Portal 2.2.0.7 and you want to upgrade to this level to get the fix, first upgrade to Tivoli Integrated Portal 2.2.0.1. Only then can you upgrade to Tivoli Integrated Portal 2.2.0.7.

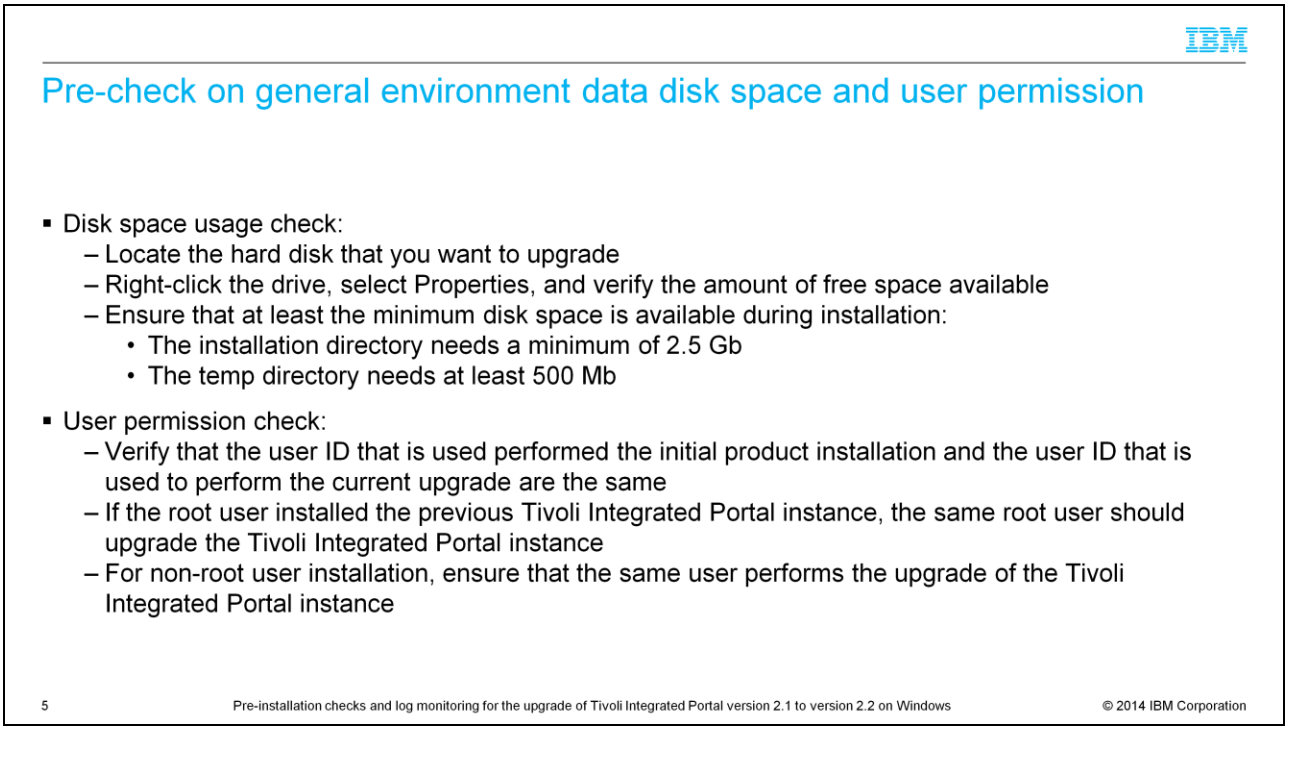

There must be enough disk space for the upgrade to be successful. Check the amount of space you had at the moment of installation. This slide mentions the advised minimum disk space at the installation and temp directory. User permissions also need to be checked and verified. It is best to ensure that the user ID used to perform the upgrade is the same as the one that was used to perform the initial product or Tivoli Integrated Portal installation.

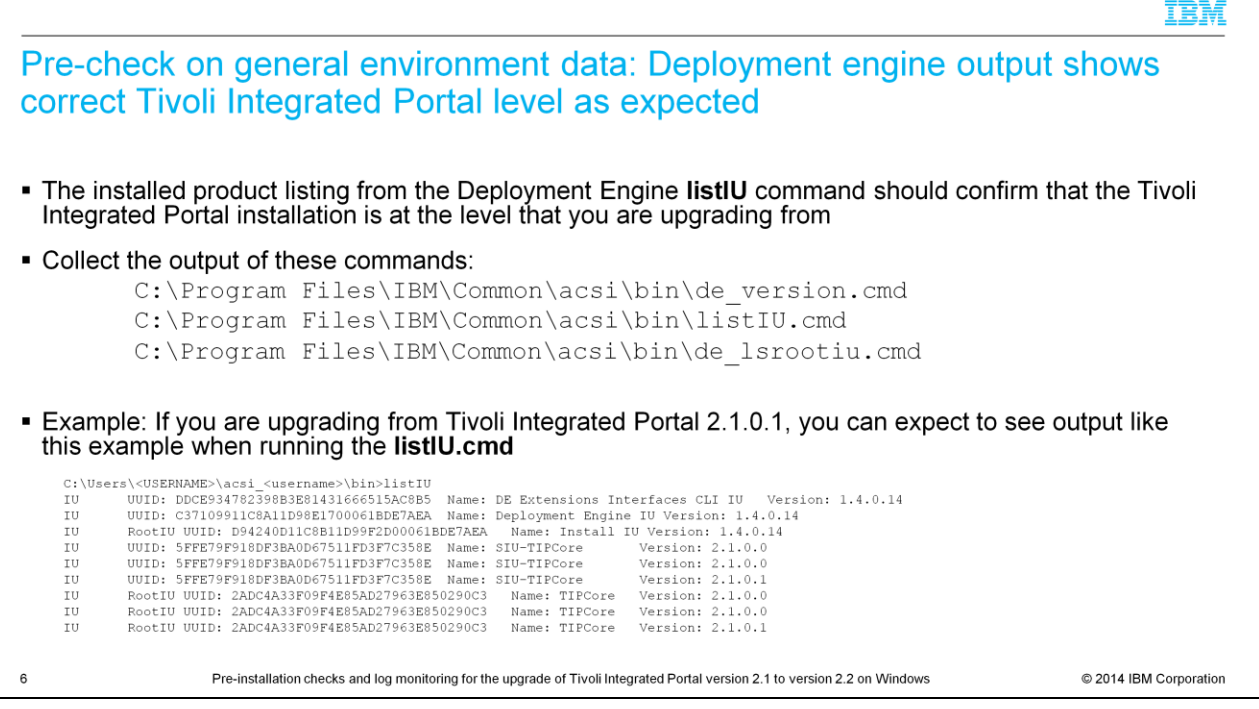

This slide shows several commands to check the version of Tivoli Integrated Portal. Use these commands as a pre-check to ensure that you have the expected level of Tivoli Integrated Portal. Checking the logs is beneficial if a machine has multiple levels of Tivoli Integrated Portal or if there have been multiple attempts to install Tivoli Integrated Portal. You can use the command **listIU.cmd** as shown in this example. Make sure that all the outputs are collected and monitored for upgrade logging purposes.

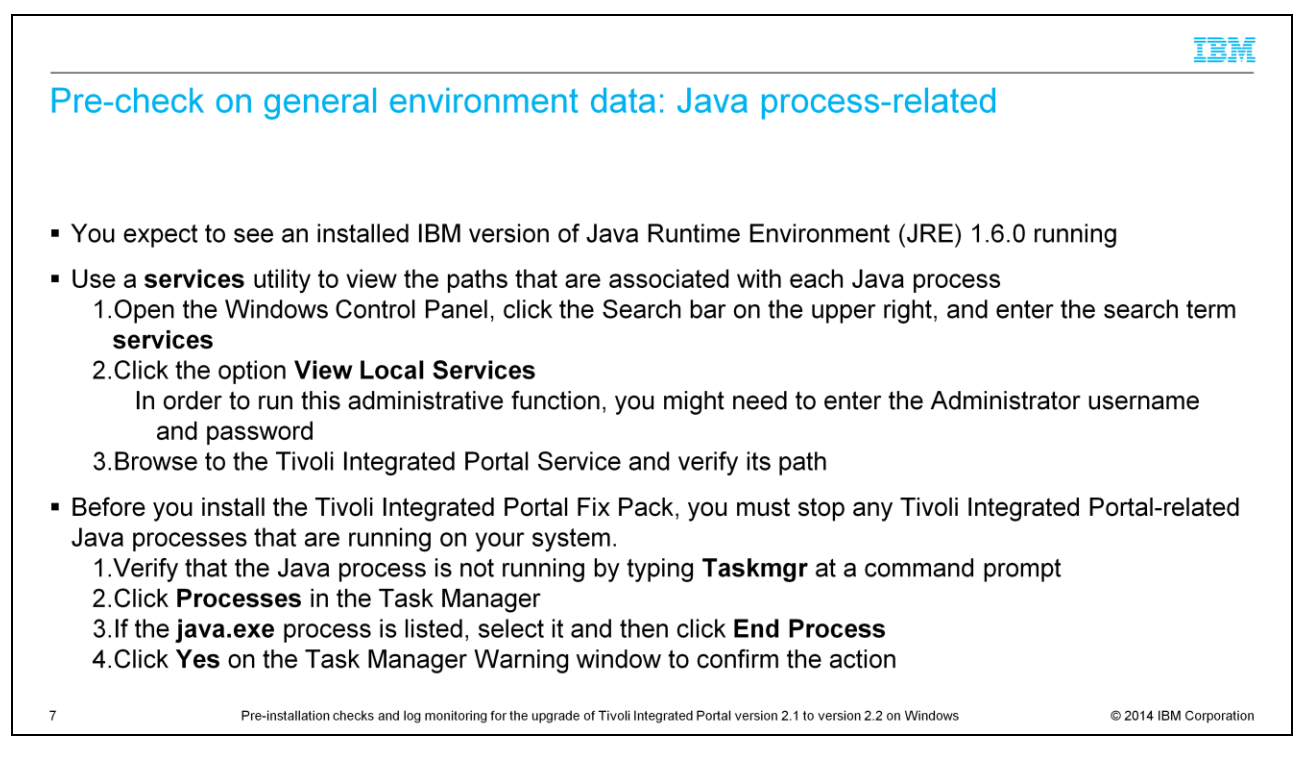

Before you start upgrade steps, you must stop any Java processes running that are associated with the Tivoli Integrated Portal. For Windows, you use the **services** utility to verify the path of the IBM Java process that is running Tivoli Integrated Portal. Then, use the Task Manager to stop the Java Tivoli Integrated Portal process. Ensure that you stop the correct Java program.

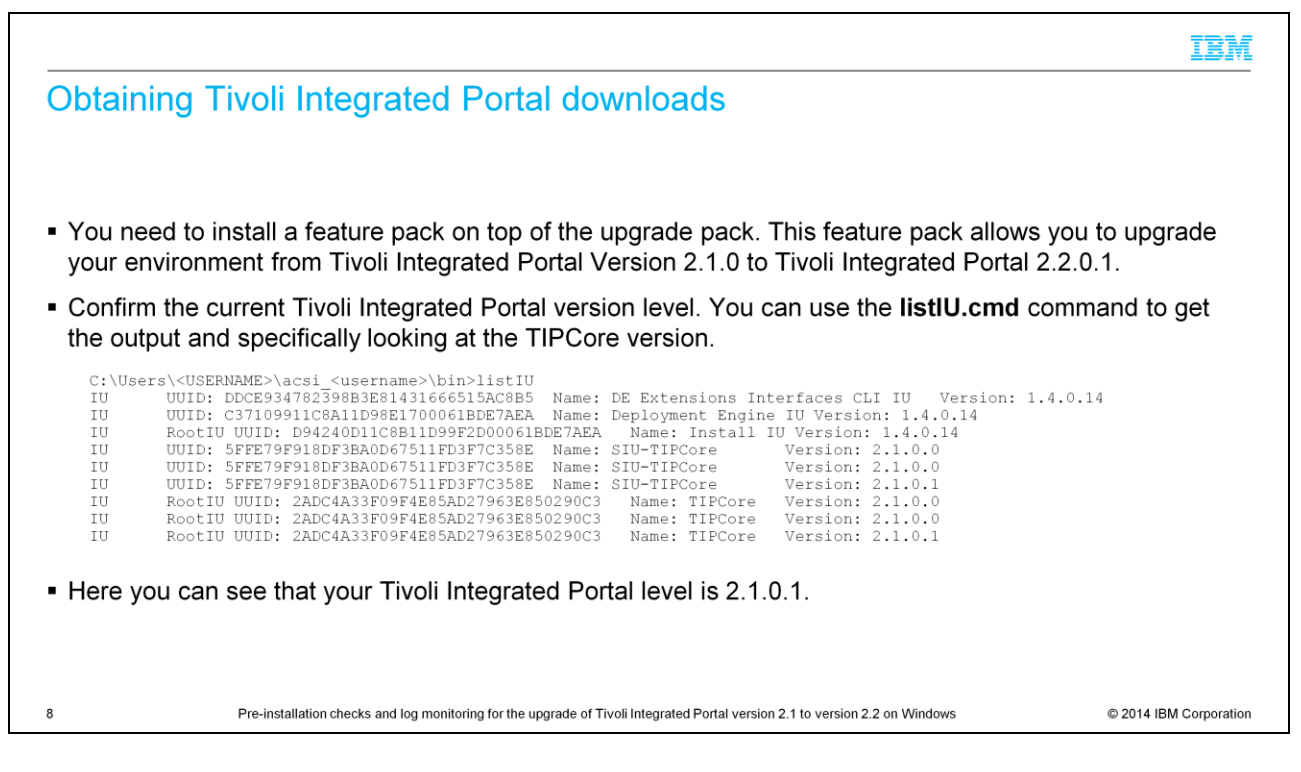

To upgrade from Tivoli Integrated Portal 2.1 to 2.2, you need to install a feature pack on top of the upgrade pack. You must know the current level of Tivoli Integrated Portal before proceeding with the upgrade. You again use the **listIU** command to determine the current level.

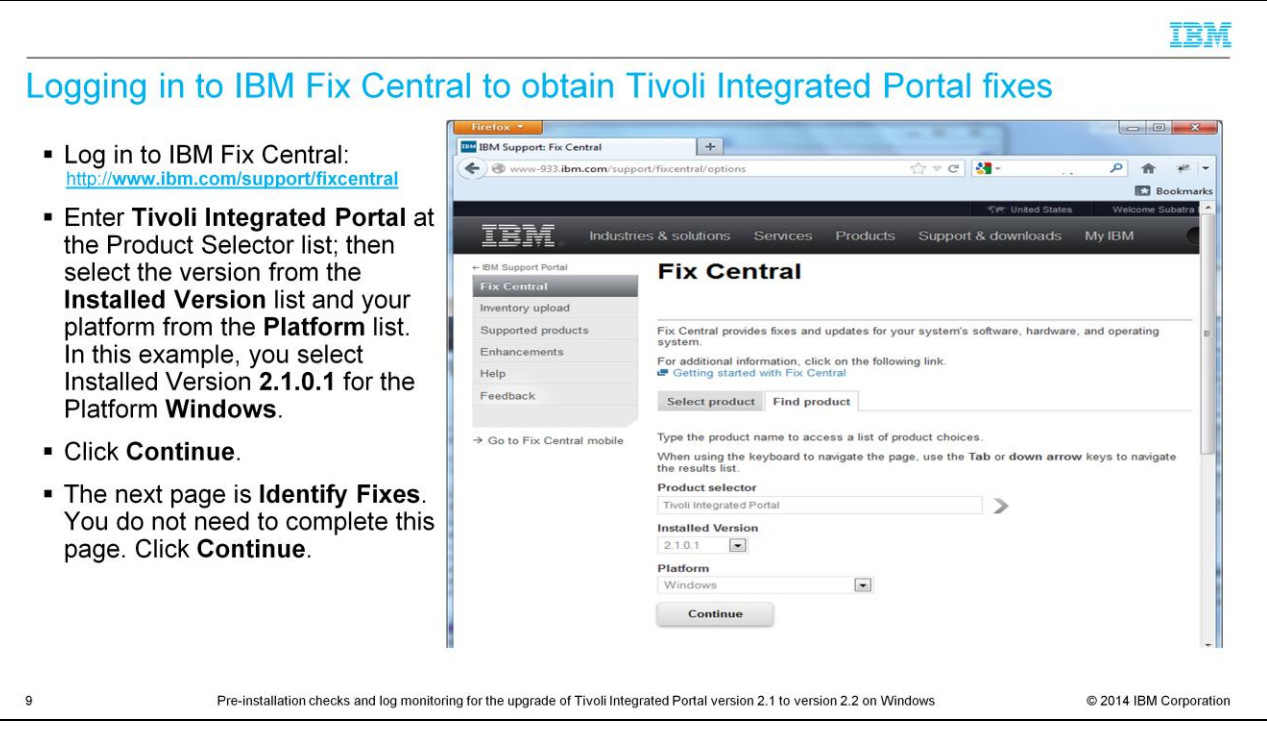

Once you know which Tivoli Integrated Portal is installed at your environment, browse to IBM Fix Central. Select **Tivoli Integrated Portal** at the **Product Selector**, then select the **Installed Version** of Tivoli Integrated Portal that you currently have in your environment. Finally, enter the platform that you are downloading the upgrade files for. In this example, you know that the current Tivoli Integrated Portal in your environment is 2.1.0.1, so you select the product as **Tivoli Integrated Portal** with Version **2.1.0.1** for the Windows platform. Click **Continue**.

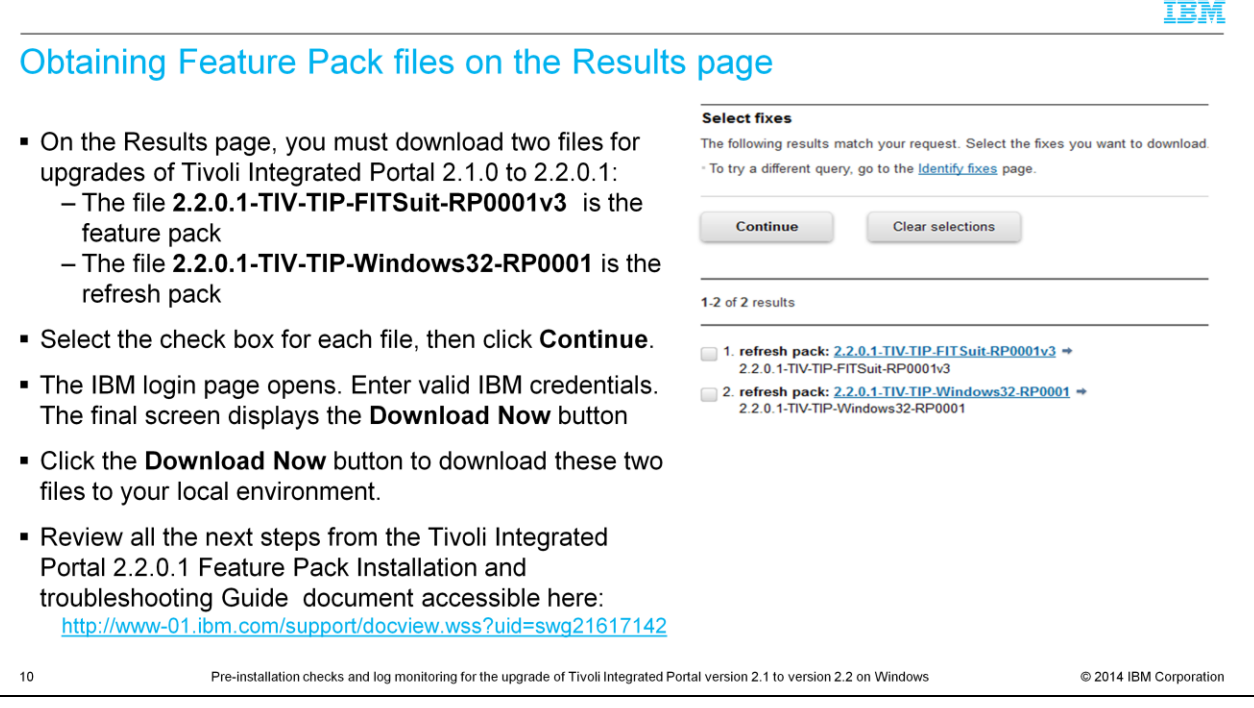

On the Results page, select the two main packages: the Feature Pack and the Refresh Pack. Click **Continue**. The page prompts you for your IBM.com credentials, and then the Download Now page opens. Click **Download Now** and select a directory to save the packages, or Download Director will save the packages at the directory that you specified during previous downloads.

IBM

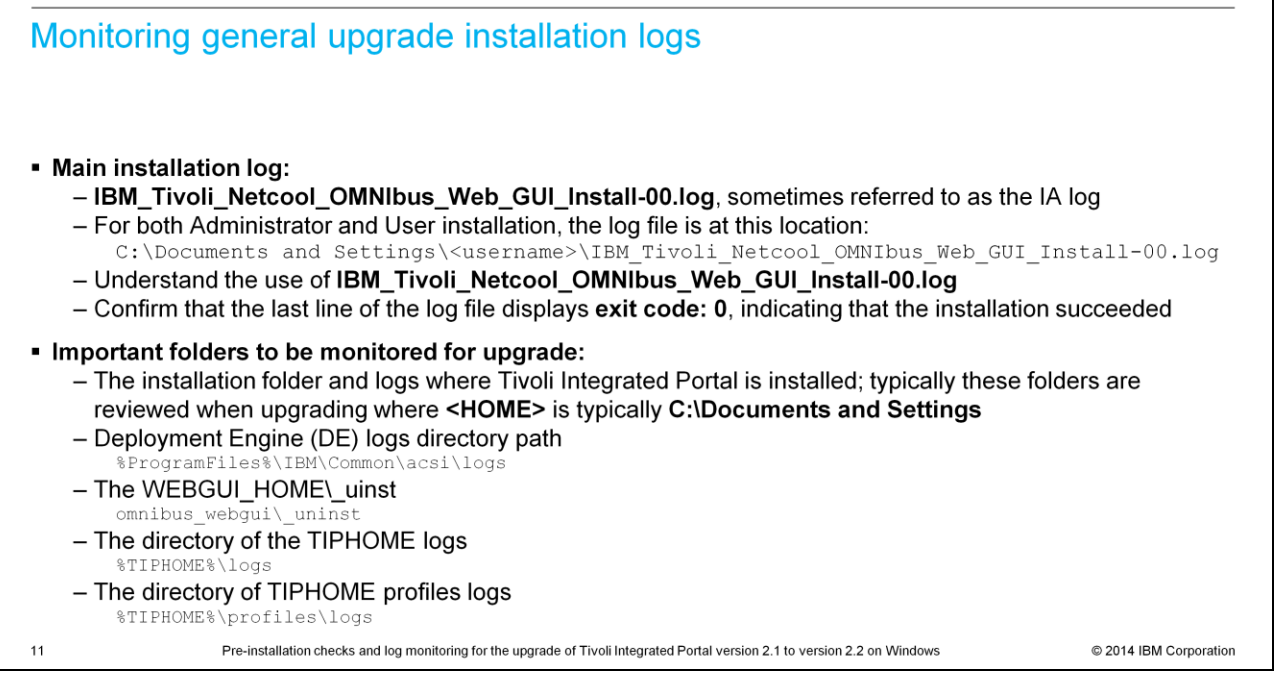

The web GUI installer uses InstallAnywhere, Deployment Engine, and Composite Offering Installer when installing.

The **IBM\_Tivoli\_Netcool\_OMNIbus\_Web\_GUI\_Install-00.log** is the main log that describes the overall installation flow. This file is typically found in your home directory. The common term that is used when referring to this file is **IA** log - for InstallAnywhere. It is important to check the exit code after each installation in this file. For successful installations, you see **exit code: 0**. For unsuccessful installations, you typically see **exit code: -1** in the last line.

You typically need to look at **\_uninst** and logs folders.

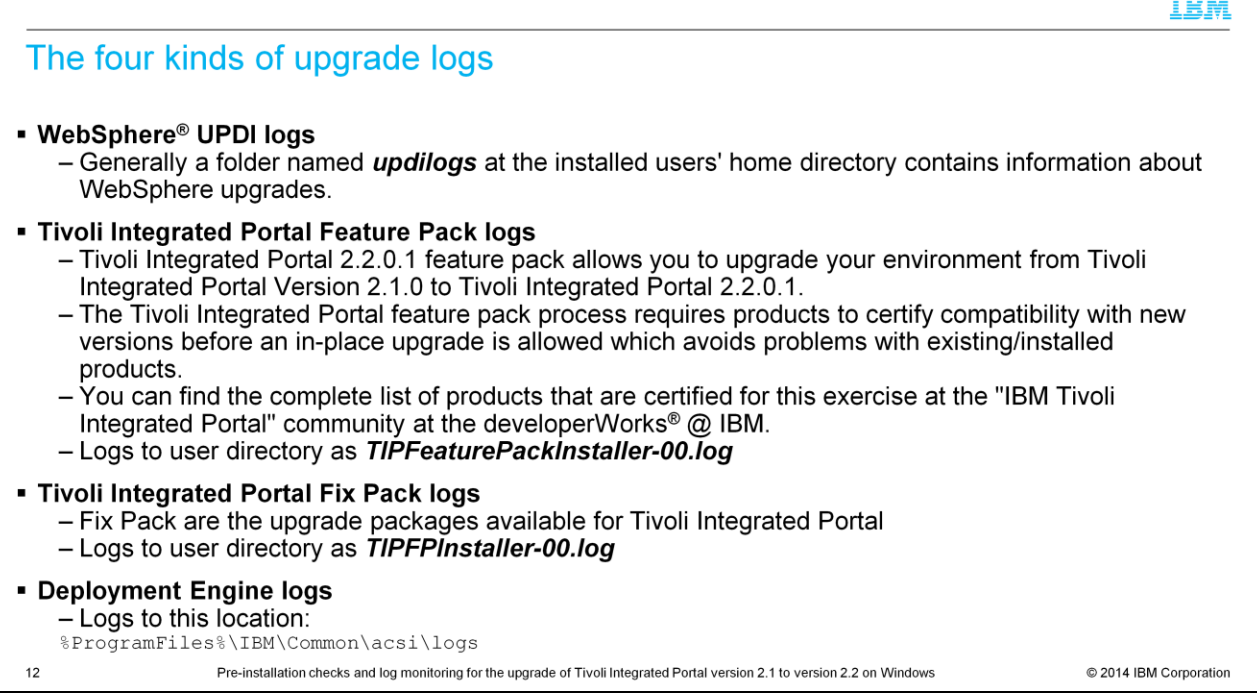

Generally you need to look at four kinds of logs for upgrade scenarios for IBM Tivoli Netcool/OMNIbus. Information about the WebSphere upgrades is in a folder named **updilogs**. These logs need to be collected and reviewed especially in the case of queries that are related to WebSphere Application Server upgrades. The other two logs are the Tivoli Integrated Portal logs. The second log on this slide is the Tivoli Integrated Portal Feature Pack log, which logs to the user directory as **TIPFeaturePackInstaller-00.log**. In this Tivoli Integrated Portal feature pack log, you find information about existing product's compatibility with the new version of the Tivoli Integrated Portal that is being installed. The third log shown, **TIPFPInstaller-00.log**, logs about the upgrade packages that are installed for Tivoli Integrated Portal. The fourth log type is the Deployment Engine logs. The Deployment Engine logs are essential for troubleshooting upgrade issues.

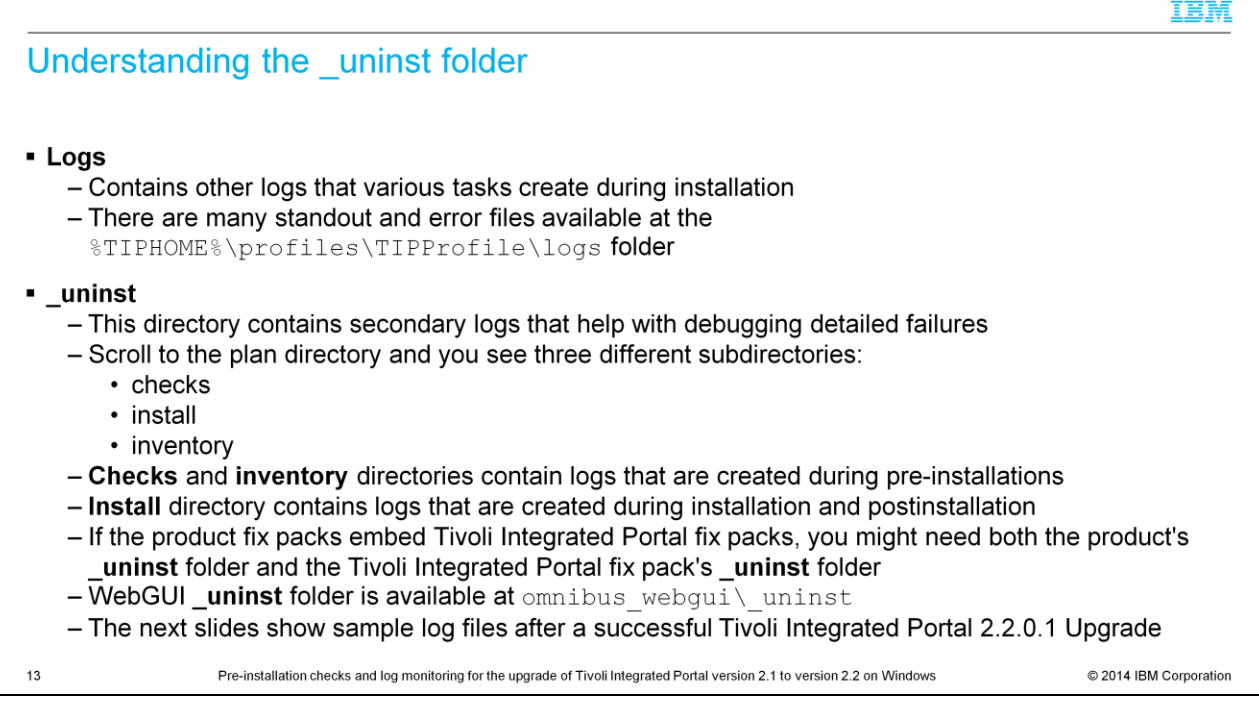

Two folders are valuable for troubleshooting; the **\_uninst** folder and the **logs** folder. The common logs folder for Tivoli Integrated Portal is named similarly to **%TIPHOME%\profiles\TIPProfile\logs\server1**. For installation, also see the logs that you find at the **%TIPHOME%\logs** folder. The **\_uninst** directory in the folder **%TIPHOME%\\_uninst** contains secondary logs that help with debugging detailed failures. The uninst folder contains three different subdirectories.

The upgrade has two major steps that it needs to do. First, it does the pre-installation checks and inventory verification. The **checks** and **inventory** directories at the **%TIPHOME%\\_uninst** folder contain logs and records that are created during preinstallation. The **installation** directory contains logs that are created during installation and postinstallation. Both these steps are automatic and these directories are for reference purposes so that you can better understand the installation or upgrade process.

When Tivoli Integrated Portal is included as part of the product fix pack deliverable, in addition to the Tivoli Integrated Portal **\_uninst** folder, you also want to look at the product's **\_uninst** folder at the location that is shown on this slide.

IBM

```
Sample log (1 of 2)
%TIPHOME%\_uninst\TIPInstall2201\plan\checks\[INSTALL_Date] where %TIPHOME% is D:\IBM\Tivoli\tipv2\
2014-06-10 16:30:14.337 : Started: Parallel Plan: Operation = INSTALL<br>2014-06-10 16:30:14.337 : ProcessID: [INSTALL_0610_16.30]
2014-06-10 16:30:14.431 : Started: Machine Plan: MachinePlan_localhost
2014-06-10 16:30:14.431 :
                                       Log File:D:\IBM\Tivoli\tipv2\_uninst\TIPInstall2201\plan\checks\MachinePlan_localhost/logs/[INSTALL_0610_16.30]/MachinePlan_localh
  ost.log
2014-06-10 16:30:15.165 : Started: Deployment Step: step_00001_TIPInstall_PreCheck-FP1
2014-06-10 16:30:15.165 :
                                      Machine Plan: MachinePlan_localhost
\verb§2014-06-10 16:30:35.304 : Completed: Deployment Step: step_00001_TIFInstall_PreCheck-FPI\n 2014-06-10 16:30:35.304 : <br/> Machine Plan: MachinePlan_localhost2014-06-10 16:30:35.304 : Completed: Machine Plan: MachinePlan_localhost
ost.log
2014-06-10 16:30:35.304 : Completed: Parallel Plan: Operation = INSTALL
2014 - 06 - 10 16:30:35.304 :
                                      ProcessID:
                                                   [INSTALL_0610_16.30]
14Pre-installation checks and log monitoring for the upgrade of Tivoli Integrated Portal version 2.1 to version 2.2 on Windows
                                                                                                                   © 2014 IBM Corporation
```
This slide shows a sample log in the **Checks** folder in the plan directory. You see that it has three **started** tasks and three **completed** tasks, indicating that all the steps are ready.

IBM

## Sample log (2 of 2) %TIPHOME%\\_uninst\TIPInstall2201\plan\install, where %TIPHOME% is D:\IBM\Tivoli\tipv2\ 2014-06-10 16:45:10.070 : Started: Parallel Plan: Operation = INSTALL<br>2014-06-10 16:45:10.070 : ProcessID: [INSTALL\_0610\_16.45] 2014-06-10 16:45:10.070 :  $2014-06-10 16:45:10.195 : Log File: D:\IBM\Tivo\}% \label{C:2}$  \MachinePlan\_localhost/logs/[INSTALL\_0610\_16.45]/MachinePlan\_localhost.log  $\verb|2014-06-10 16:46:30.413 : Complete d: Deployment Step: step_00001 StopMAS\\2014-06-10 16:46:30.413 : Machine Plan: Machinealan\_Machine.$ 2014-06-10 16:51:30.413 : Completed: Deployment Step: step\_00008\_TIPCorePostConfig Machine Plan: MachinePlan\_localhost 2014-06-10 16:51:30.413 : 2014-06-10 16:51:30.413 : Completed: Machine Plan: MachinePlan\_localhost<br>2014-06-10 16:51:30.413 : Completed: Log File: D:\IBM\TivDi\tipV2\\uninst\TIPInstall2201\plan\install<br>\MachinePlan\_localhost/loge/(IMSTALL 0610 16.45  $\verb+2014-06-10 16:51:30.413: Log File: D:\IBM\Tivo\l{i\tipv2\\ \MachinePlan\_localhost\,logs/[INSTABLE_0610_16.45]/MachinePlan\_localhost\,logs/$ 2014-06-10 16:52:28.349 : Completed: Parallel Plan: Operation = INSTALL<br>2014-06-10 16:52:28.349 : ProcessID: [INSTALL\_0610\_16.45] 15 Pre-installation checks and log monitoring for the upgrade of Tivoli Integrated Portal version 2.1 to version 2.2 on Windows © 2014 IBM Corporation

On this slide, you see an example log in the **plan/install** directory. The log ends with **Completed: Parallel Plan: Operation = INSTALL** and indicates that all went well with the upgrade.

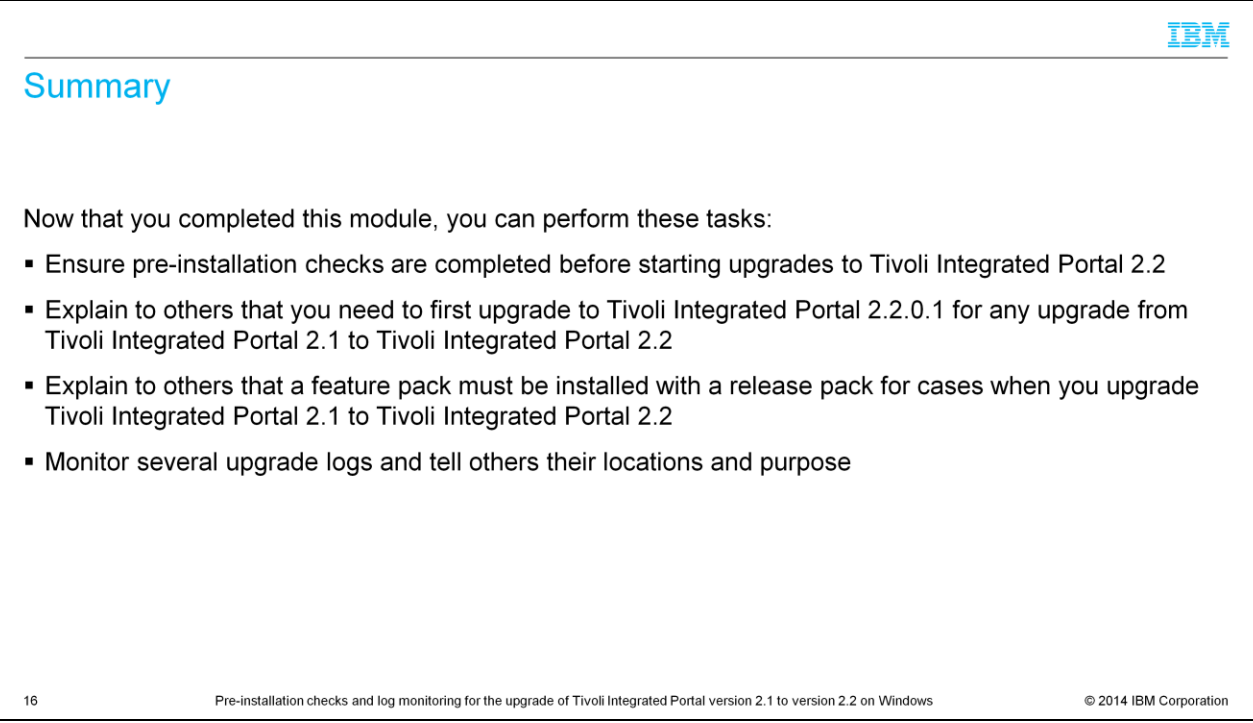

This slide shows the summary of the topics that are covered in this training module.

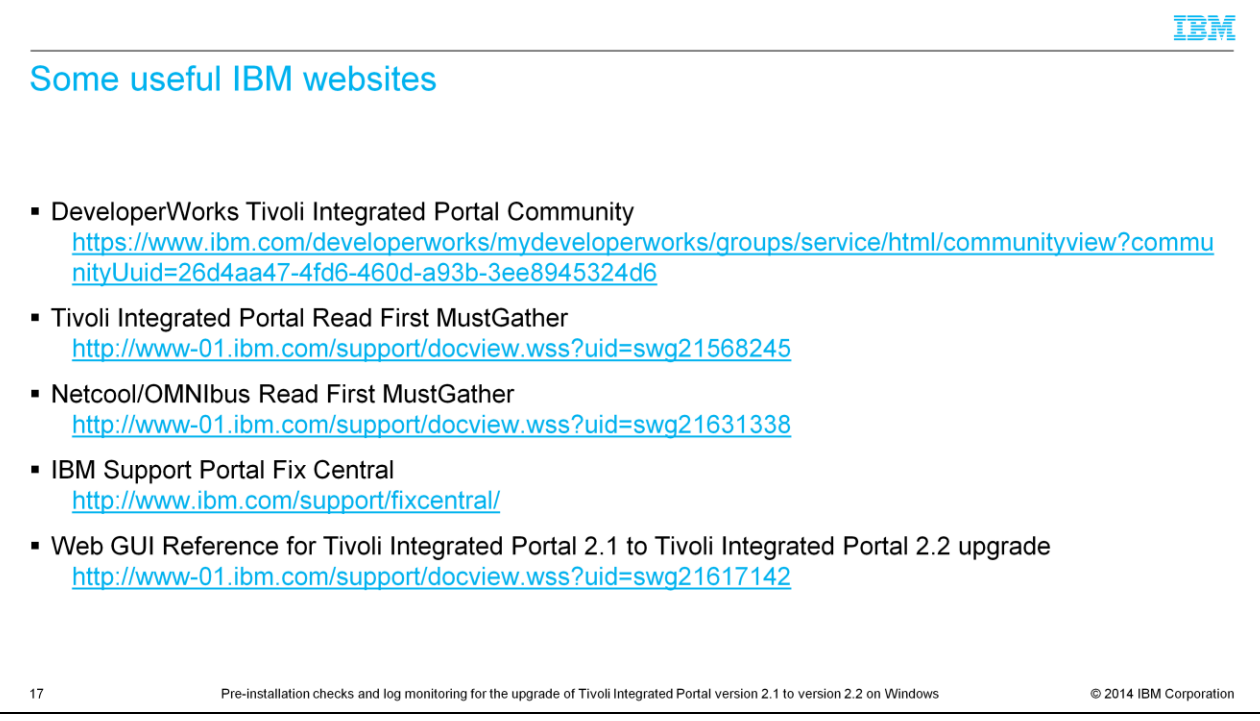

Here are some IBM websites with more product information.

## Trademarks, disclaimer, and copyright information

IBM, the IBM logo, ibm.com, developerWorks, Tivoli, and WebSphere are trademarks or registered trademarks of International Business Machines Corp., registered in many jurisdictions worldwide. Other<br>product and service name http://www.ibm.com/legal/copytrade.shtml

Windows, and the Windows logo are registered trademarks of Microsoft Corporation in the United States, other countries, or both.

Other company, product, or service names may be trademarks or service marks of others.

THE INFORMATION CONTAINED IN THIS PRESENTATION IS PROVIDED FOR INFORMATIONAL PURPOSES ONLY. WHILE EFFORTS WERE MADE TO VERIFY THE COMPLETENESS AND<br>ACCURACY OF THE INFORMATION CONTAINED IN THIS PRESENTATION, IT IS PROVIDED AND CONDITIONS OF ANY AGREEMENT OR LICENSE GOVERNING THE USE OF IBM PRODUCTS OR SOFTWARE.

© Copyright International Business Machines Corporation 2014. All rights reserved.

18

Pre-installation checks and log monitoring for the upgrade of Tivoli Integrated Portal version 2.1 to version 2.2 on Windows

© 2014 IBM Corporation

IBM